<sub>اداره</sub> کل تجهیزات یزشکی

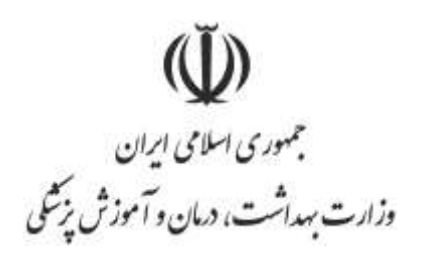

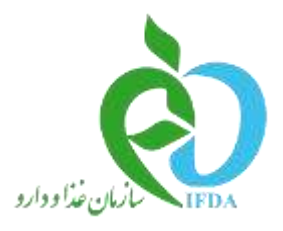

## **راهنمای ثبت تعهدات**

<sub>اداره</sub> کل تجهیزات پزشکی

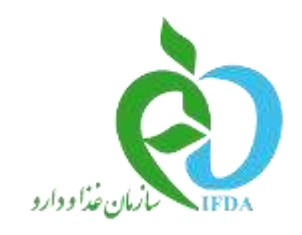

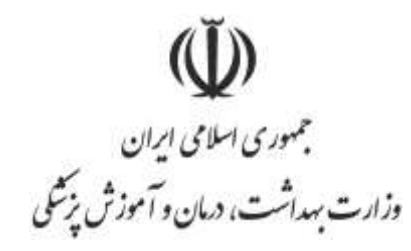

اداره کل تجهیزات پزشکی

راهنمای سامانه تعهدات

در سامانه **ir.imed.import** الگین نمایید از منوهای سمت راست لینک تعهدات را انتخاب نمایید.  $\Box$  تعهدات الأثبت تعهد استناهده تعبدات

-1روی لینک ثبت تعهد کلیک کنید و تعهد مورد نظر را از لیست انتخاب نمایید و بعد مدارک الزم را برای آن تعهد در سامانه بارگذاری نمایید

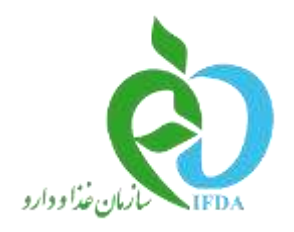

 $\check{\Psi}$ جمهوری اسلامی ایران<br>وزارت بهداشت، درمان و آموزش پزشکی

اداره کل تجمیزات پزشکی

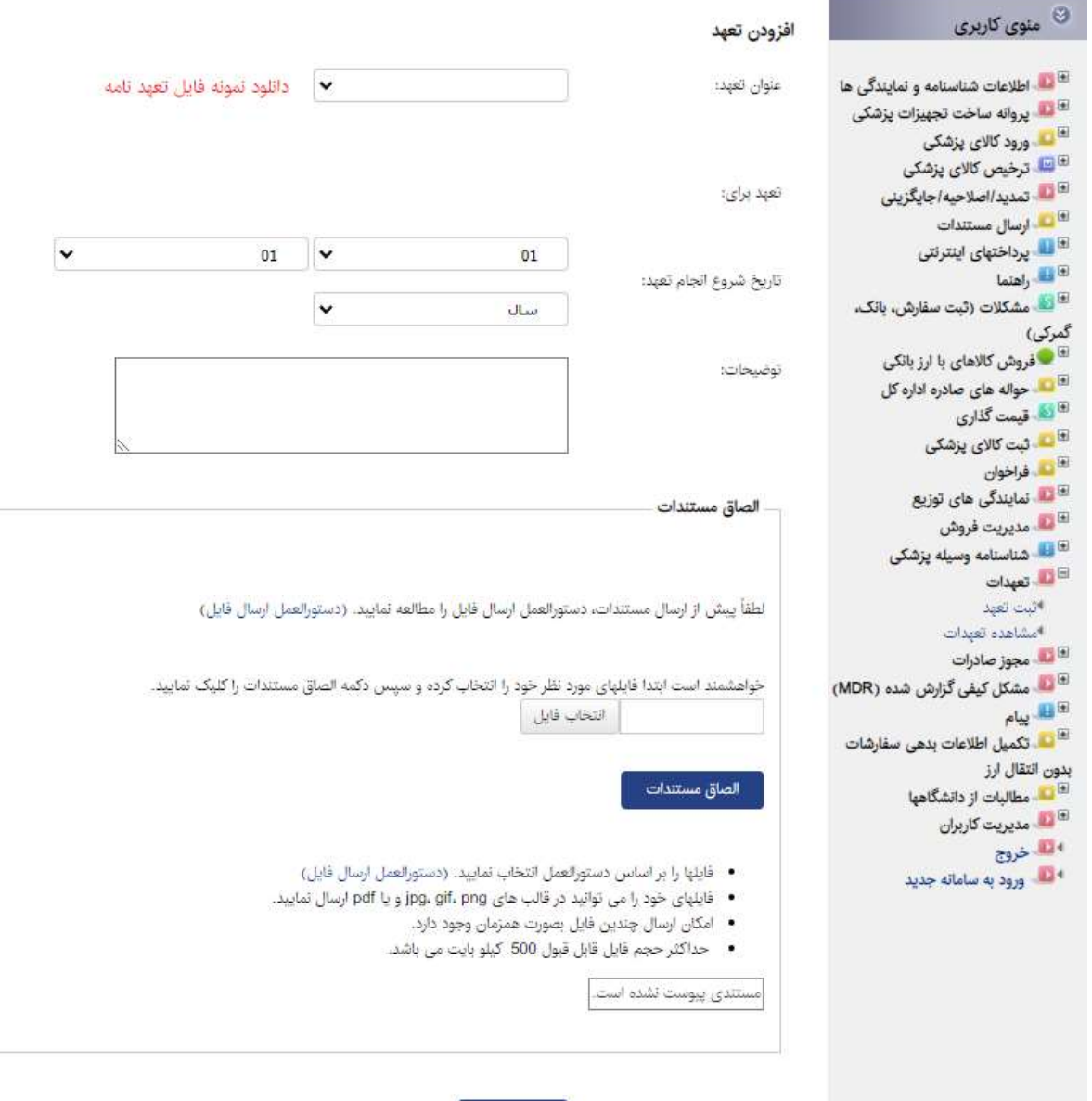

## -2از لینک مشاهده تعهدات می توانید کلیه تعهدات بارگذاری شده در سامانه را مشاهده نمایید

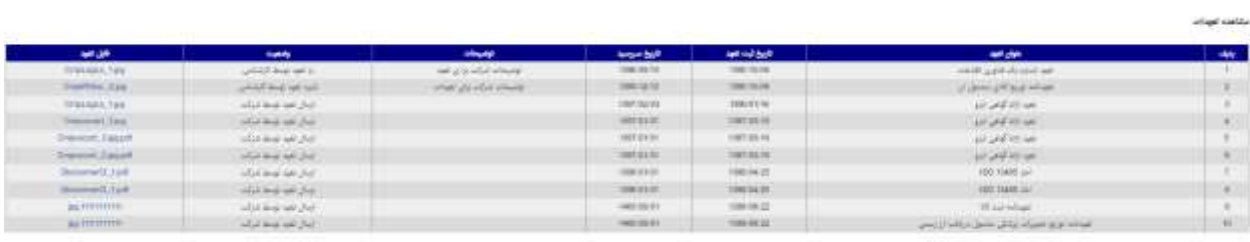

ثبت تعهد